# AVerMedia® AVerVision CP300

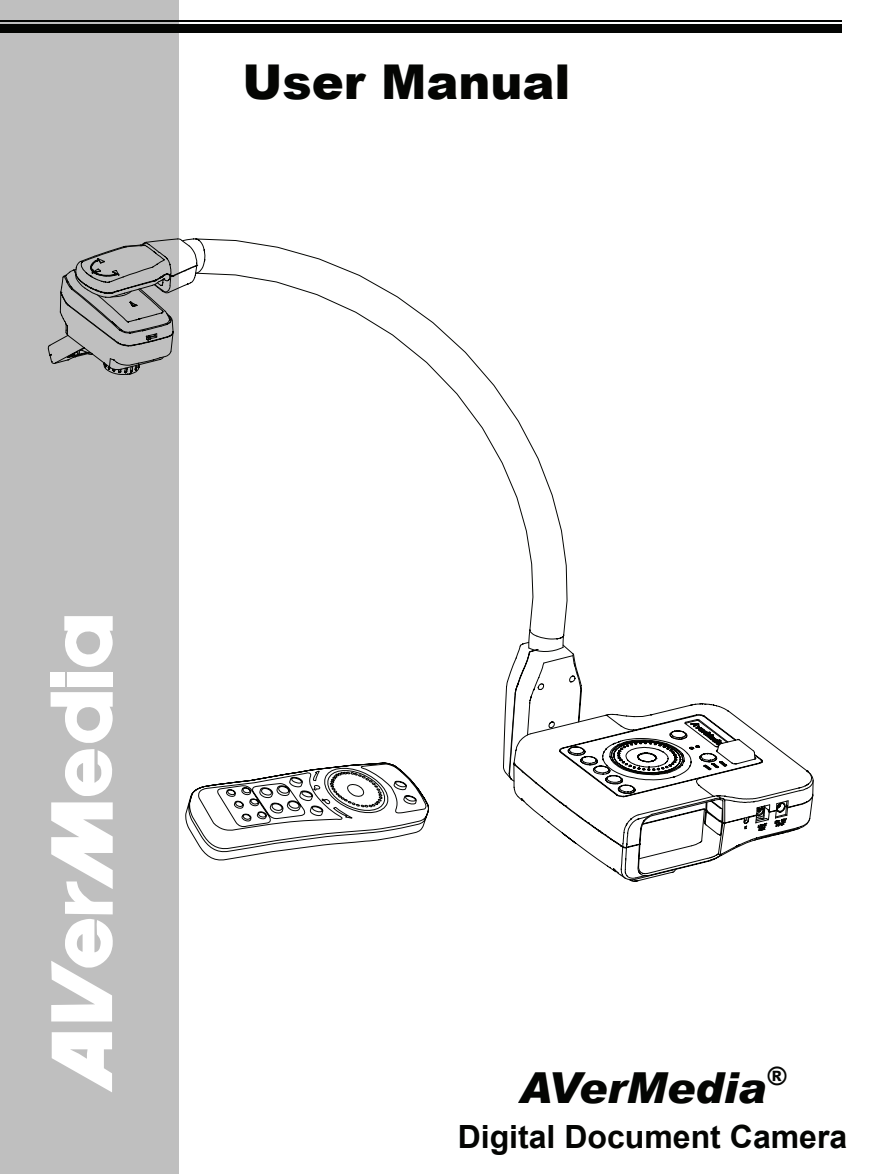

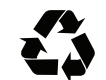

P/N 300AP0A7-CPF Made in Taiwan

#### **FCC NOTICE (Class A)**

This device complies with Part 15 of the FCC Rules. Operation is subject to the following two conditions: (1) this device may not cause harmful interference, and (2) this device must accept any interference received, including interference that may cause undesired operation.

#### **Federal Communications Commission Statement**

NOTE- This equipment has been tested and found to comply with the limits for a Class A digital device. pursuant to Part 15 of the FCC Rules. These limits are designed to provide reasonable protection against harmful interference in a residential installation. This equipment generates uses and can radiate radio frequency energy and, if not installed and used in accordance with the instructions, may cause harmful interference to radio communications. However, there is no guarantee that interference will not occur in a particular installation. If this equipment does cause harmful interference to radio or television reception, which can be determined by tuning the equipment off and on, the user is encouraged to try to correct the interference by one or more of the following measures:

- Reorient or relocate the receiving antenna.
- Increase the separation between the equipment and receiver.
- Connect the equipment into an outlet on a circuit different from that to which the receiver is connected.
- Consult the dealer or an experienced radio/television technician for help.

#### **Class A ITE:**

Class A ITE is a category of all other ITE which satisfies the class A ITE limits but not the class B ITE limits. Such equipment should not be restricted in its sale but the following warning shall be included in the instructions for use:

**Warning -** This is a class A product. In a domestic environment this product may cause radio interference in which case the user may be required to take adequate measures.

#### **CE Class A (EMC)**

This product is herewith confirmed to comply with the requirements set out in the Council Directives on the Approximation of the laws of the Member States relating to Electromagnetic Compatibility Directive 2004/108/EEC.

**Warning -** This is a Class A product. In a domestic environment this product may cause radio interference in which case the user may be required to take adequate measures to correct this interference.

#### **DISCLAIMER**

No warranty or representation, either expressed or implied, is made with respect to the contents of this documentation, its quality, performance, merchantability, or fitness for a particular purpose. Information presented in this documentation has been carefully checked for reliability; however, no responsibility is assumed for inaccuracies. The information contained in this documentation is subject to change without notice.

In no event will AVerMedia be liable for direct, indirect, special, incidental, or consequential damages arising out of the use or inability to use this product or documentation, even if advised of the possibility of such damages.

#### **TRADEMARKS**

AVerVision is registered trademarks of AVerMedia Information, Inc. IBM PC is a registered trademark of International Business Machines Corporation. Macintosh is a registered trademark of Apple Computer, Inc. Microsoft is a registered trademark and Windows is a trademark of Microsoft Corporation. All other products or corporate names mentioned in this documentation are for identification and explanation purposes only, and may be trademarks or registered trademarks of their respective owners.

#### **COPYRIGHT**

**©** 2008 by AVerMedia Information, Inc. All rights reserved. No part of this publication may be reproduced, transmitted, transcribed, stored in a retrieval system, or translated into any language in any form by any means without the written permission of AVerMedia INFORMATION, Inc.

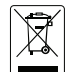

THE MARK OF CROSSED-OUT WHEELED BIN INDICATES THAT THIS PRODUCT MUST NOT BE DISPOSED OF WITH YOUR OTHER HOUSEHOLD WASTE. INSTEAD, YOU NEED TO DISPOSE OF THE WASTE EQUIPMENT BY HANDING IT OVER TO A DESIGNATED COLLECTION POINT FOR THE RECYCLING OF WASTE ELECTRICAL AND ELECTRONIC EQUIPMENT. FOR MORE INFORMATION ABOUT WHERE TO DROP OFF YOUR WASTE EQUIPMENT FOR RECYCLING, PLEASE CONTACT YOUR HOUSEHOLD WASTE DISPOSAL SERVICE OR THE SHOP WHERE YOU PURCHASED THE PRODUCT.

# Table of Contents

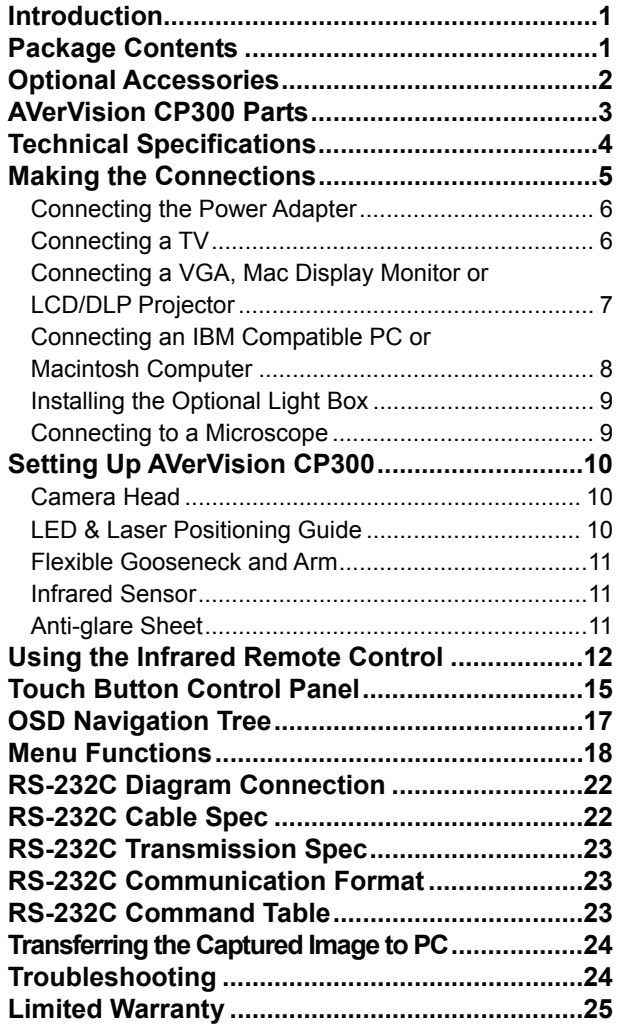

 $\overline{\bullet}$ **Vervie** 

#### <span id="page-6-0"></span>Introduction

Thank you for purchasing the AVerMedia® AVerVision CP300. This document camera displays documents, negatives, transparencies and 3D objects onto a TV, LCD or DLP projector making presentations a snap.

AVerVision CP300 is an ideal presentation tool for business, academic, medical and the scientific community.

# $\overline{1}$

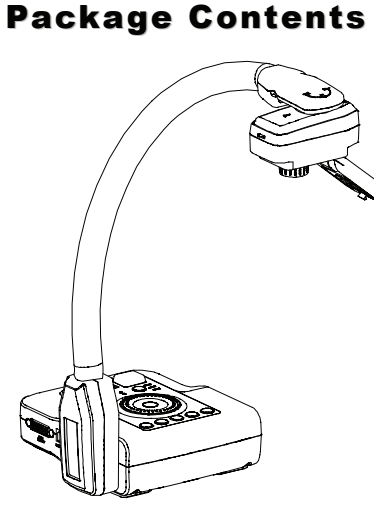

AVerMedia® AVerVision CP300

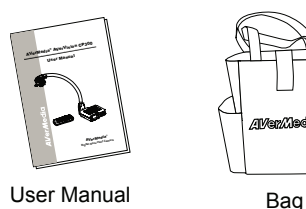

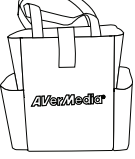

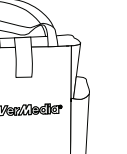

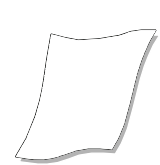

Anti-glare Sheet

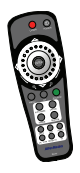

Remote Control (batteries included)

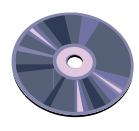

Driver CD

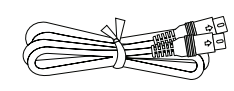

RCA Cable S-Video Cable

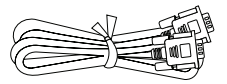

USB Cable Computer Extension cable (VGA Cable)

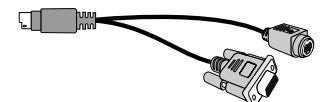

S-Video/RS-232 Cable

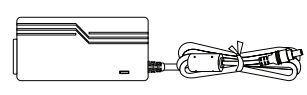

Power Adapter

Power Cord \* The power cord will vary depending on the standard power outlet of the country

where it is sold.

# <span id="page-7-0"></span>Optional Accessories

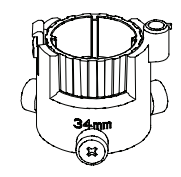

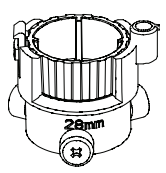

34mm Microscopic Adapter 28mm Microscopic Adapter

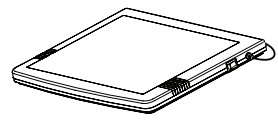

Light Box

 $\frac{1}{\sqrt{2}}$ **Del//Je/** 

# **AVerVision CP300 Parts**

The illustrations below identify the parts of AVerVision CP300.

- <span id="page-8-0"></span>(1) Camera head
- (2) LED light with Laser Positioning Guide
- (3) Camera lens
- (4) LED & Laser Positioning Guide switch
- (5) IR sensor
- (6) Control panel
- (7) Right panel
- (8) Gooseneck
- (9) Rear panel
- (10) Left panel
- (11) Light box power port
- (12) DC 12V port
- (13) Antitheft slot
- (14) Camera head holder
- (15) S-Video output port
- (16) Composite video output port
- (17) RGB input port
- (18) RGB output port
- (19) TV-RGB switch
- (20) USB port
- (21) DVI-I output port

G)

 $\overline{\mathbb{C}}$ 

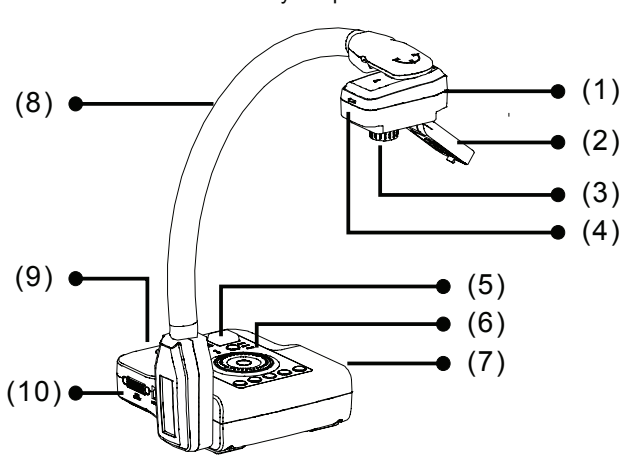

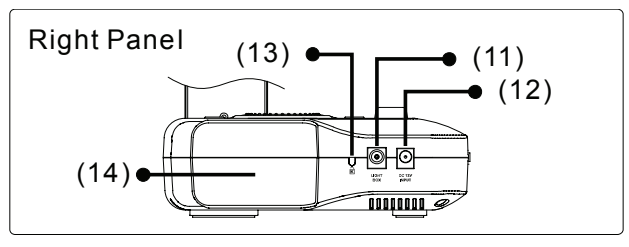

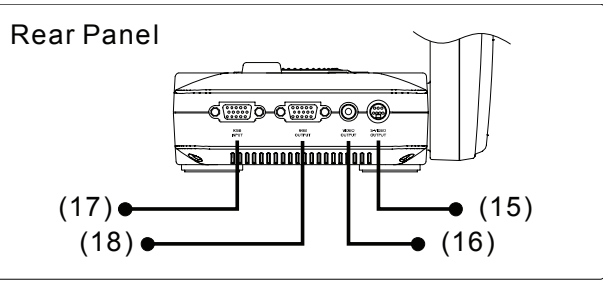

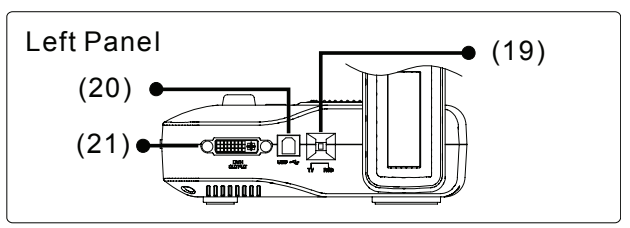

# <span id="page-9-0"></span>Technical Specifications

#### Image

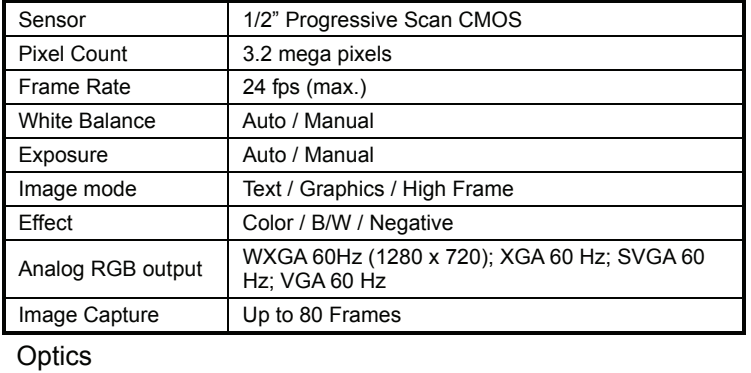

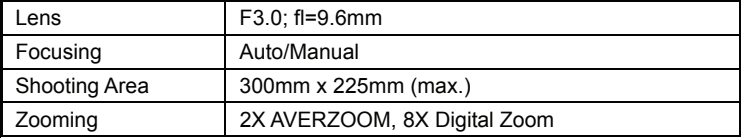

#### Power

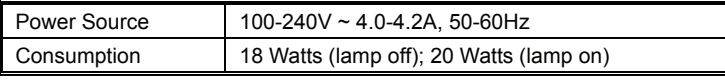

#### Lighting

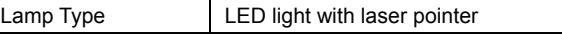

#### Input/Output

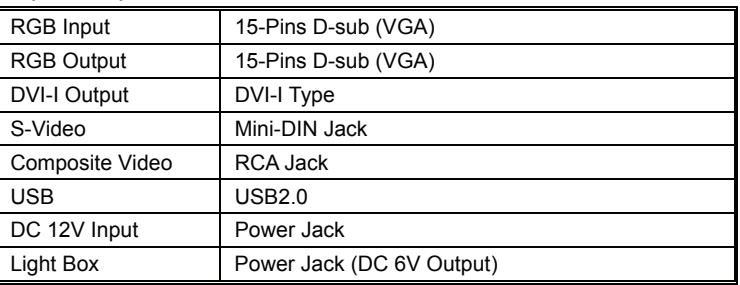

#### Dimension

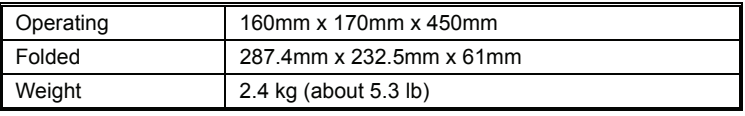

### <span id="page-10-0"></span>Making the Connections

The ports on the rear, left and right panel of CP300 enable you to connect the unit to a computer, graphics display monitor or LCD/DLP projector, TV or other device. Illustrated below are the ports that are located at the rear, left and right panel of CP300 with their corresponding labels.

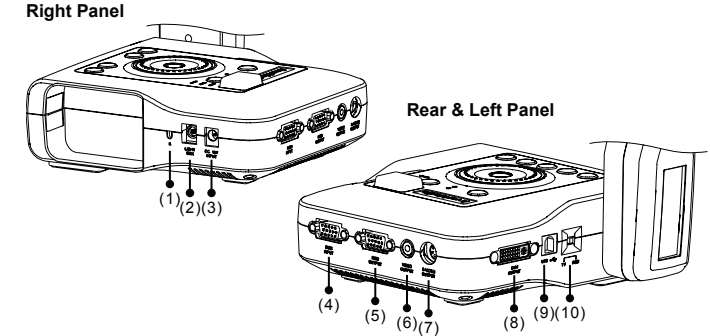

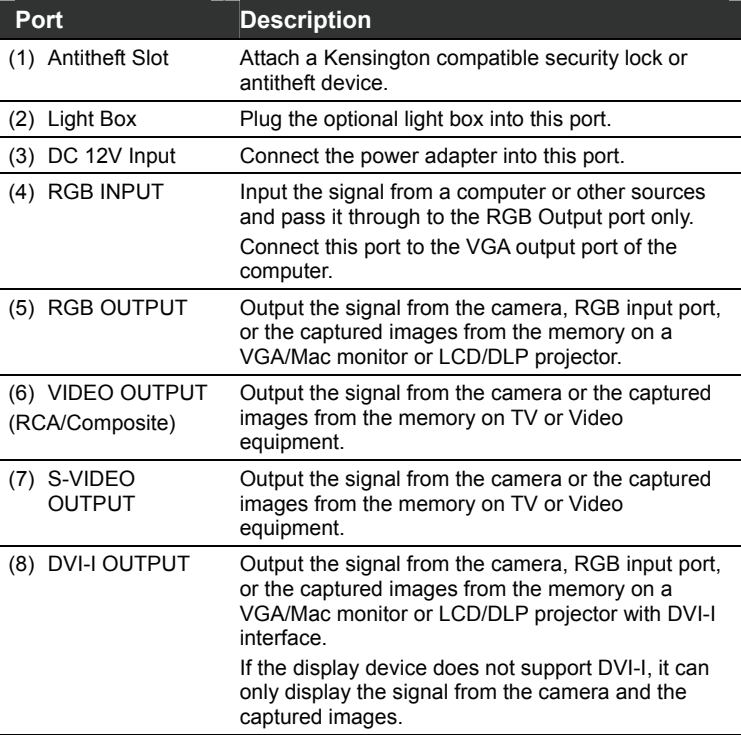

Jervie

<span id="page-11-0"></span>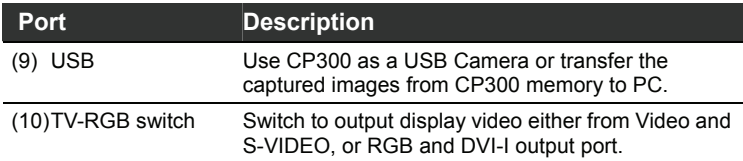

# Connecting the Power Adapter

Connect the power adapter to a standard 100V~240V AC power source.

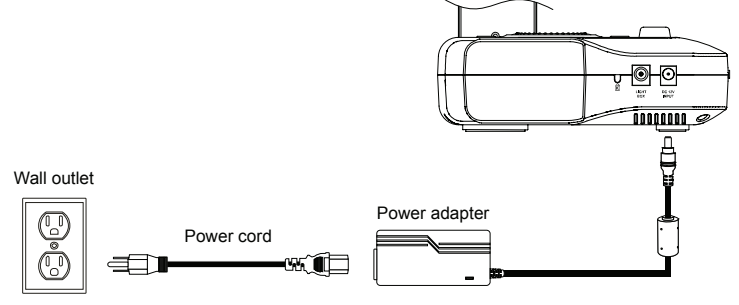

# Connecting a TV

Locate the VIDEO, S-VIDEO or SCART RGB input port of the TV or Video equipment (i.e., VCR) to record your presentation on a videotape and connect it to S-VIDEO or VIDEO OUTPUT port of CP300. If you are not sure, please refer to the user manual of the TV or Video equipment.

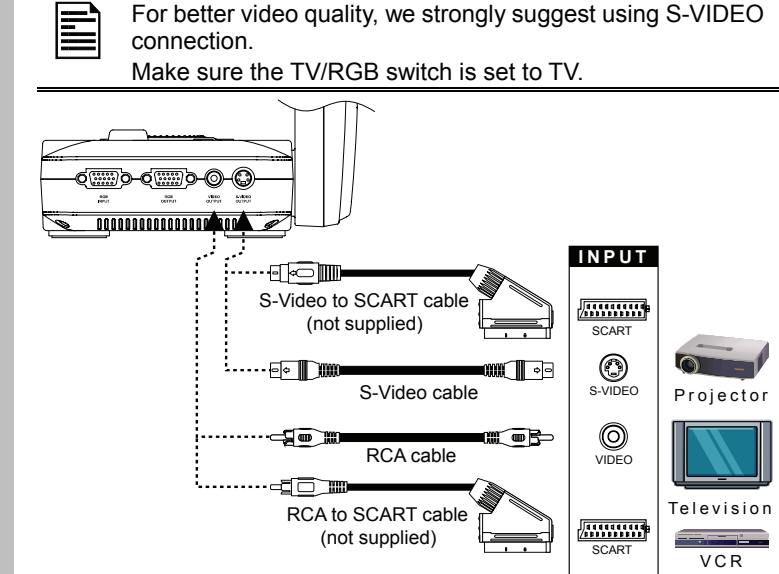

# <span id="page-12-0"></span>Connecting a VGA, Mac Display Monitor or LCD/DLP Projector

Locate the RGB (VGA) input port of the display device and connect it to RGB OUTPUT port of CP300. If you are not sure, please refer to the user manual of the device.

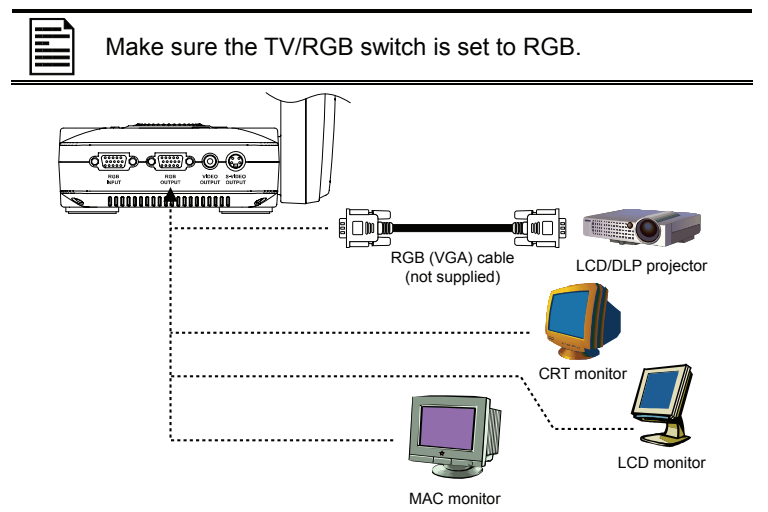

# Connecting a VGA Monitor or LCD/DLP Projector with DVI interface

Locate the DVI input port of the display device and connect it to DVI-I OUTPUT port of CP300. If you are not sure, please refer to the user manual of the device.

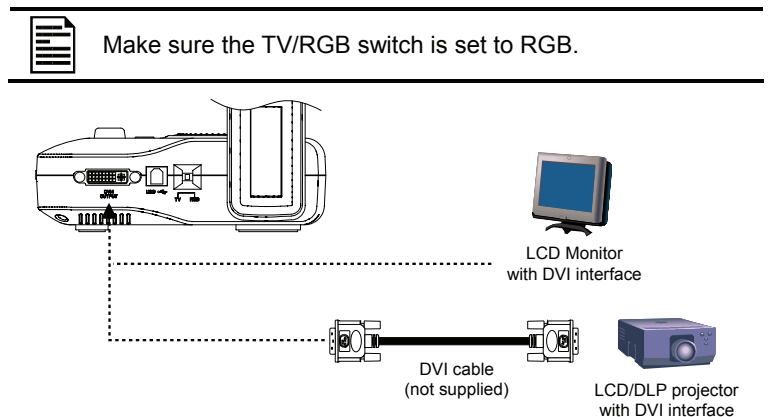

# <span id="page-13-0"></span>Connecting an IBM Compatible PC or Macintosh Computer

Locate the RGB (VGA) output port of the computer or laptop to display your PC presentation on screen and connect it to RGB INPUT port of CP300. The video signal from the RGB INPUT port is streamed to RGB and DVI-I OUTPUT port, and displayed on the screen.

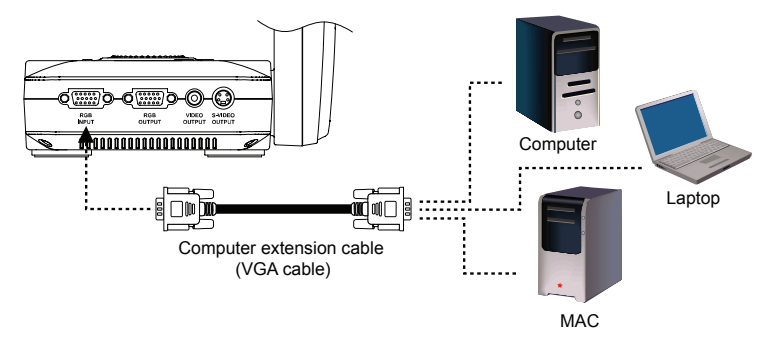

# Connecting a Computer via USB Connection

Locate the USB port of the computer or laptop and connect it to USB port of CP300. This enables you to use CP300 as a USB Camera and to transfer the captured images from the memory and to computer. Also see "Transfer Image from AVerVision CP300 to PC".

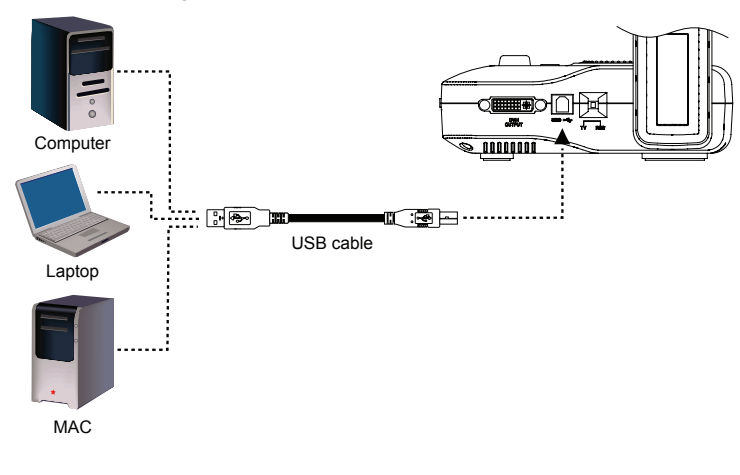

# <span id="page-14-0"></span>Installing the Optional Light Box

Connecting an optional light box enables you to view x-rays, transparencies and negative slides.

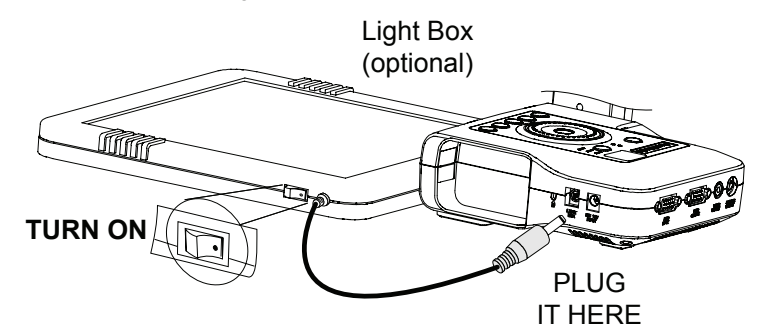

### Connecting to a Microscope

Connecting the CP300 to a microscope enables you to examine microscopic objects on a big screen without straining your eyes.

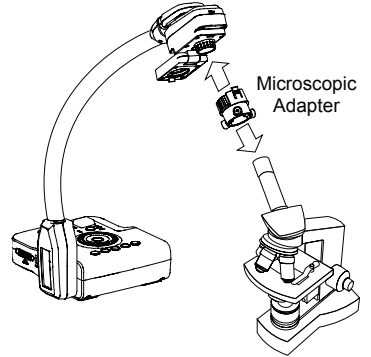

Microscope

# <span id="page-15-0"></span>Setting Up AVerVision CP300

This section provides useful tips on how to adjust the CP300 to meet your needs.

# Camera Head

The camera head can be turned 90 ° to the left and right. The latch must be pressed to open and unfold the LED light.

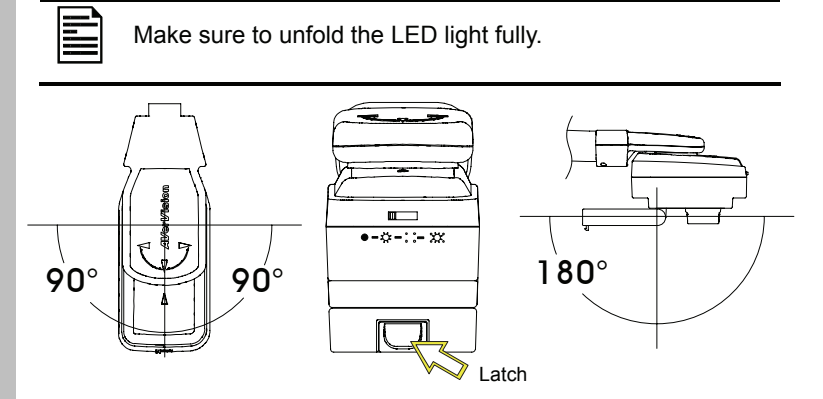

# LED & Laser Positioning Guide

A unique feature of the CP300 is the four (4) laser positioning pointers that define the viewing area. This enables the user to quickly center the object underneath the camera. The three (3) various light and laser positioning pointers settings are provided as follows:

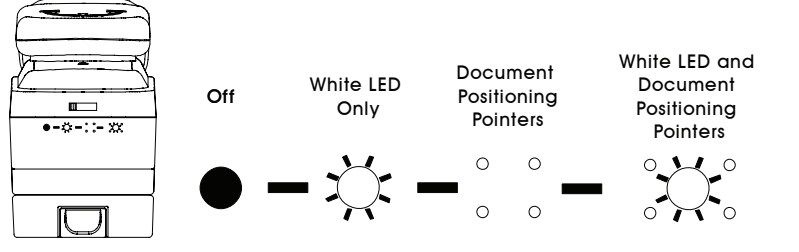

# <span id="page-16-0"></span>**Flexible Gooseneck and Arm**

The flexible gooseneck and arm design allows you to position the camera head from any angle.

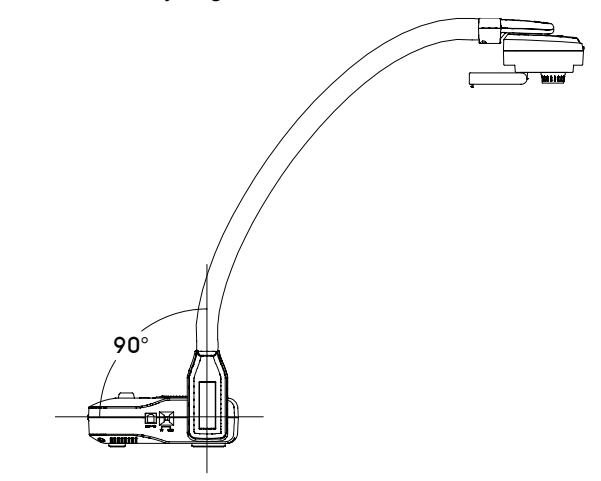

### Infrared Sensor

Aim the remote control at the infrared sensor to operate the unit.

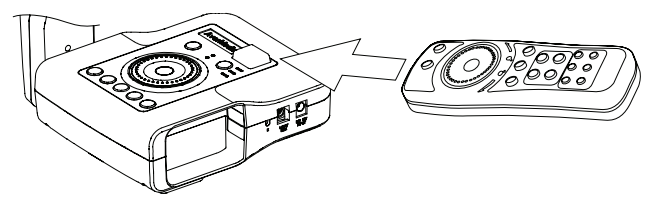

### Anti-glare Sheet

The anti-glare sheet is a special coated film that helps eliminate any glare that maybe encountered while displaying very shiny objects or glossy surfaces such as magazines and pictures. To use, simply place the anti-glare sheet on top of the shiny document to reduce reflected light.

### <span id="page-17-0"></span>Using the Infrared Remote Control

Use the CP300 Remote Control to enhance your presentation by having the ability to switch between three (3) presentation modes and access various features. To use the remote control, first insert the batteries (2 "AAA" size batteries are provided) into the battery compartment at the back of the remote. Use the figure and descriptions below as a reference for remote control functions.

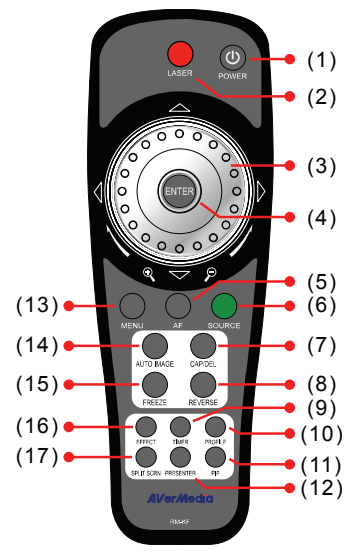

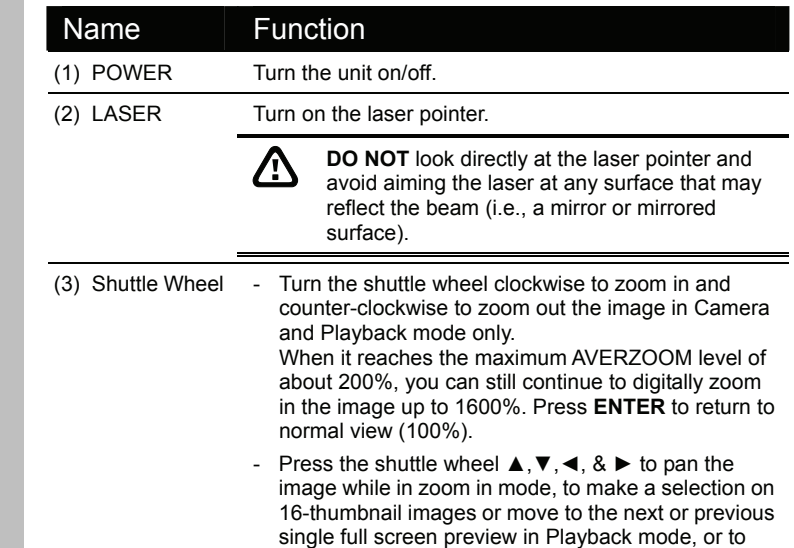

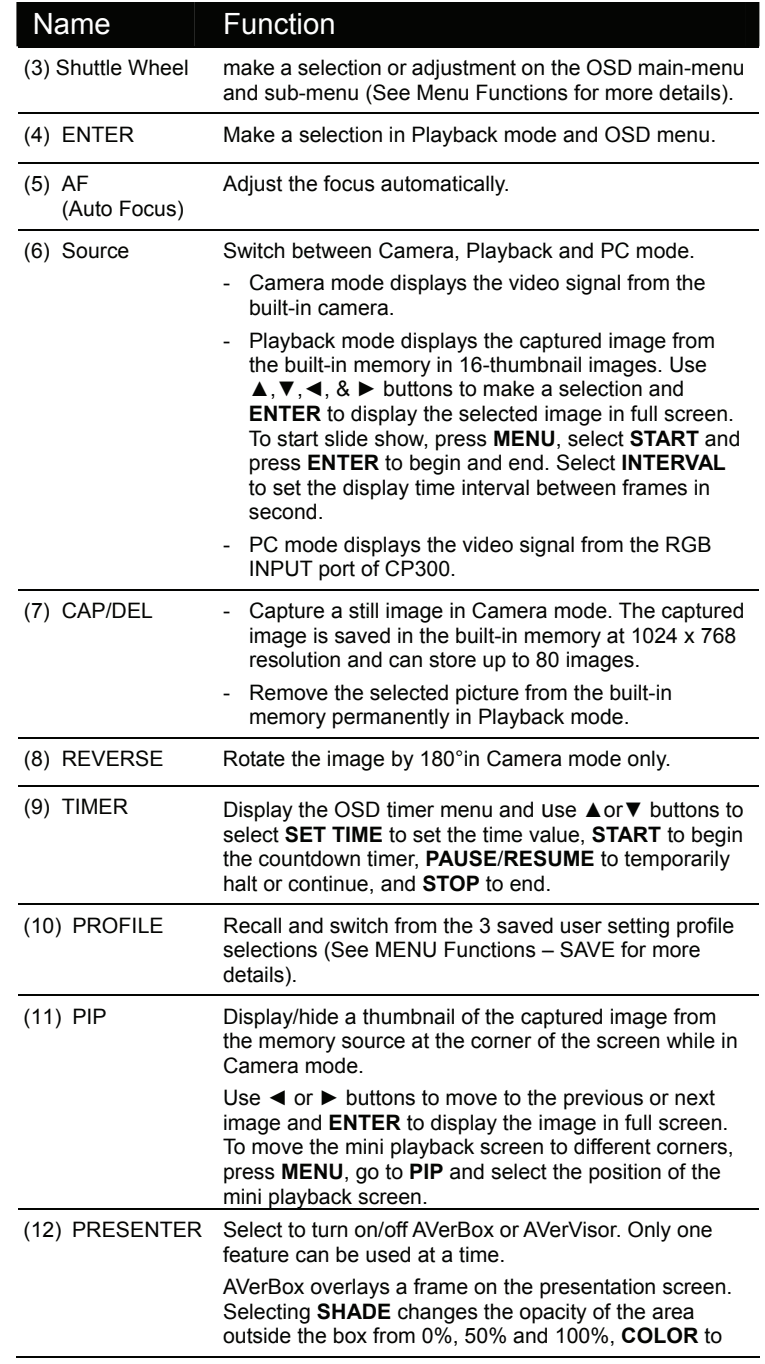

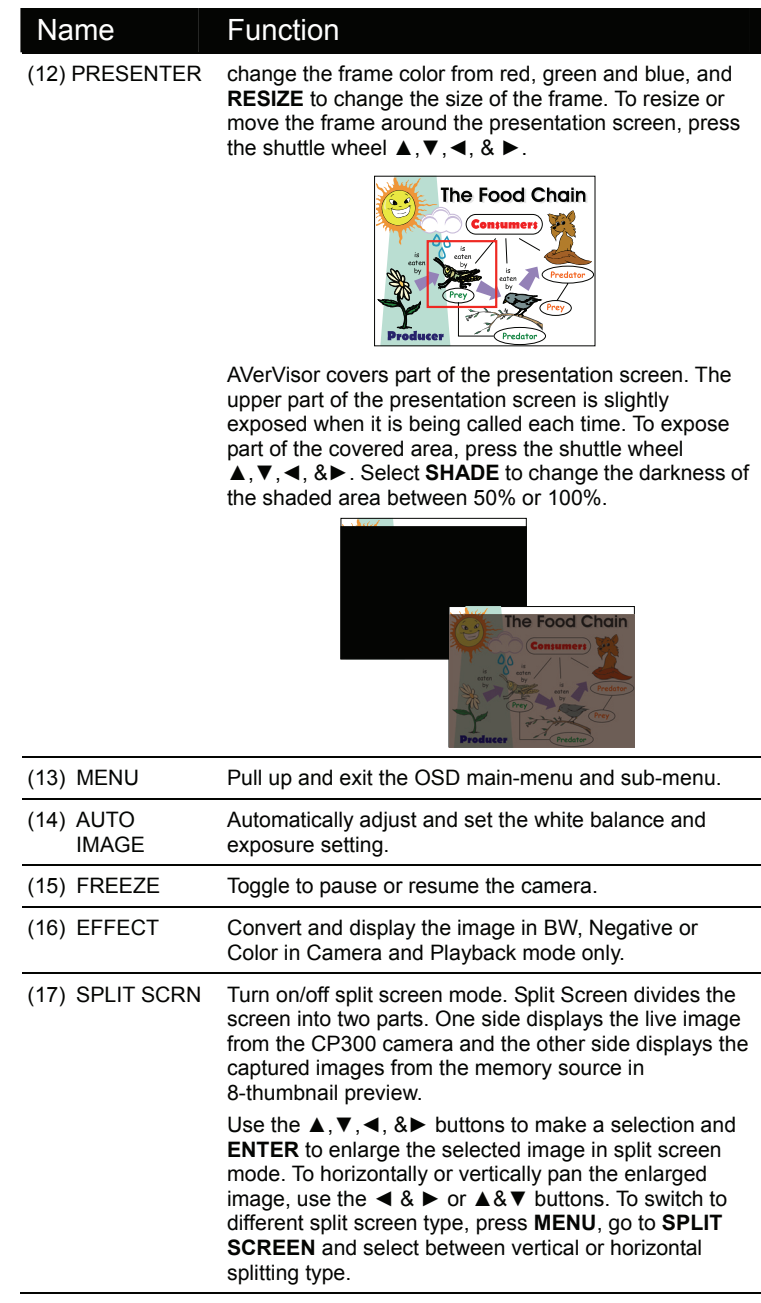

#### <span id="page-20-0"></span>Touch Button Control Panel

The touch button control panel located on the top side of the CP300 provides quick access to commonly used functions.

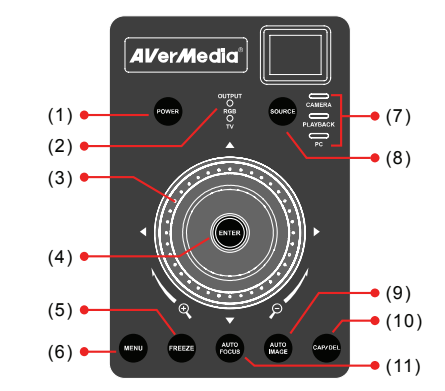

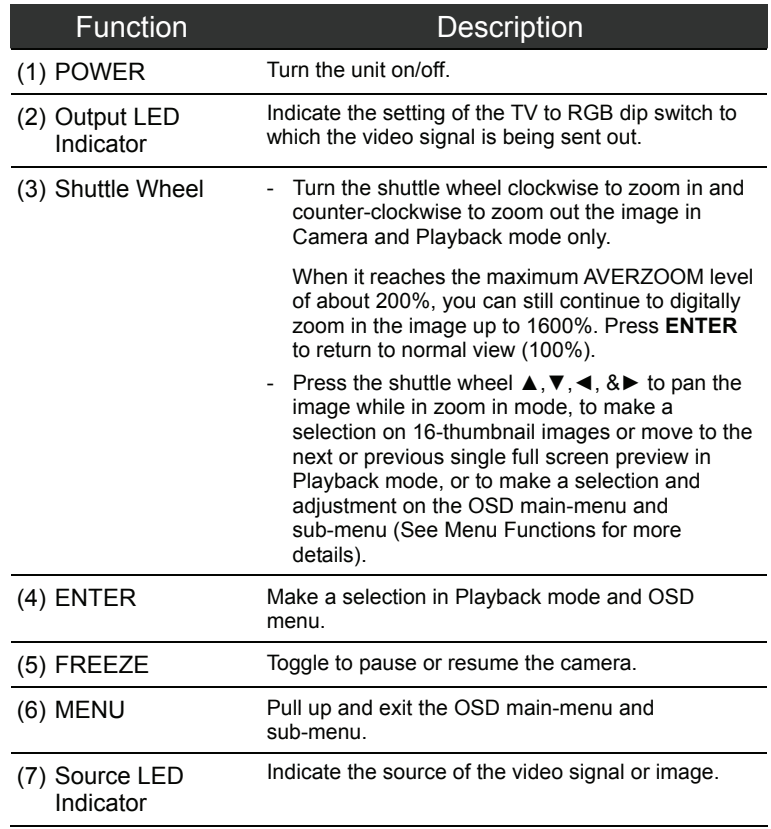

 $\bullet$  $\left(\begin{array}{c}\right)$  $\left\langle \cdot \right\rangle$ 

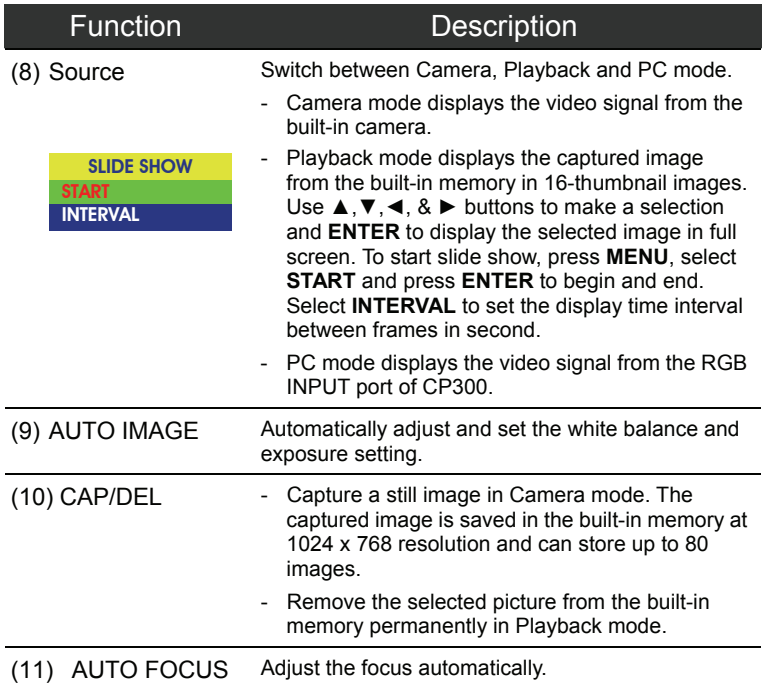

<span id="page-22-0"></span>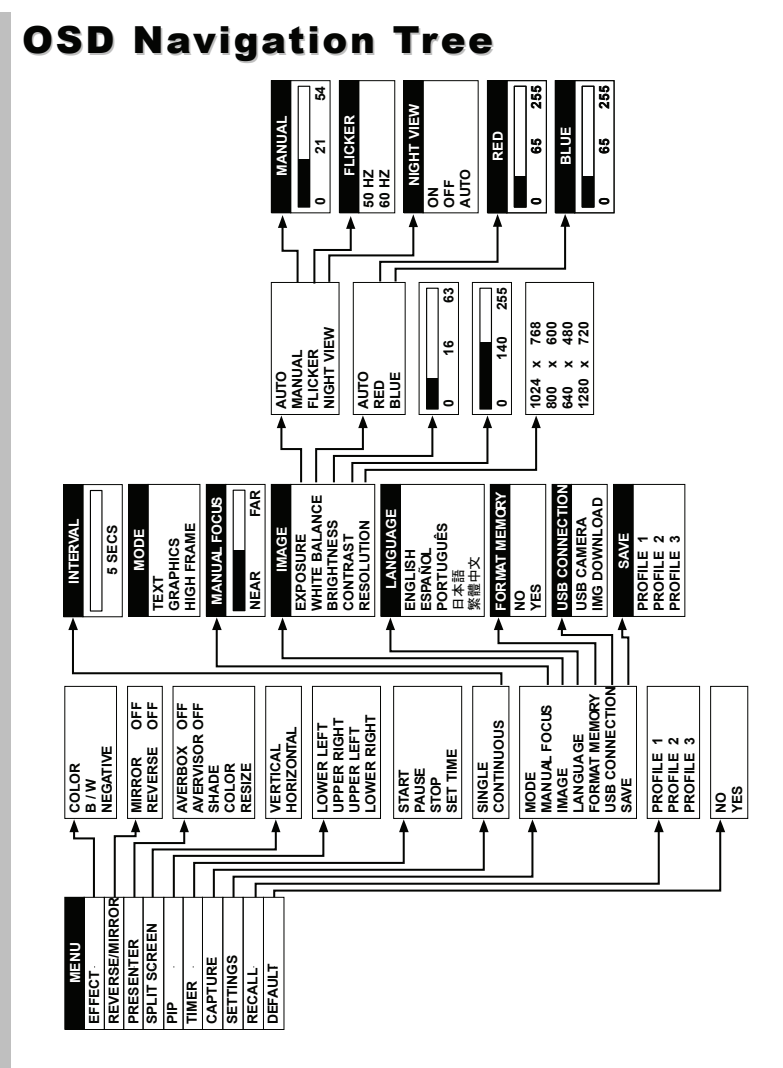

# $\bullet$ ONO

# <span id="page-23-0"></span>Menu Functions

The MENU functions of CP300 enhance fine-tuning your screen display, set the timer, select OSD language and more. Press the **MENU** button to call up and exit from the main menu or sub-menu display. Then use ▲or▼ buttons to select the items in the menu list. Use ►/**ENTER**  button to enter sub-menu and ◄/ **ENTER** to return to main menu. To adjust the setting, press ◄or► buttons. To make a selection, press **ENTER**.

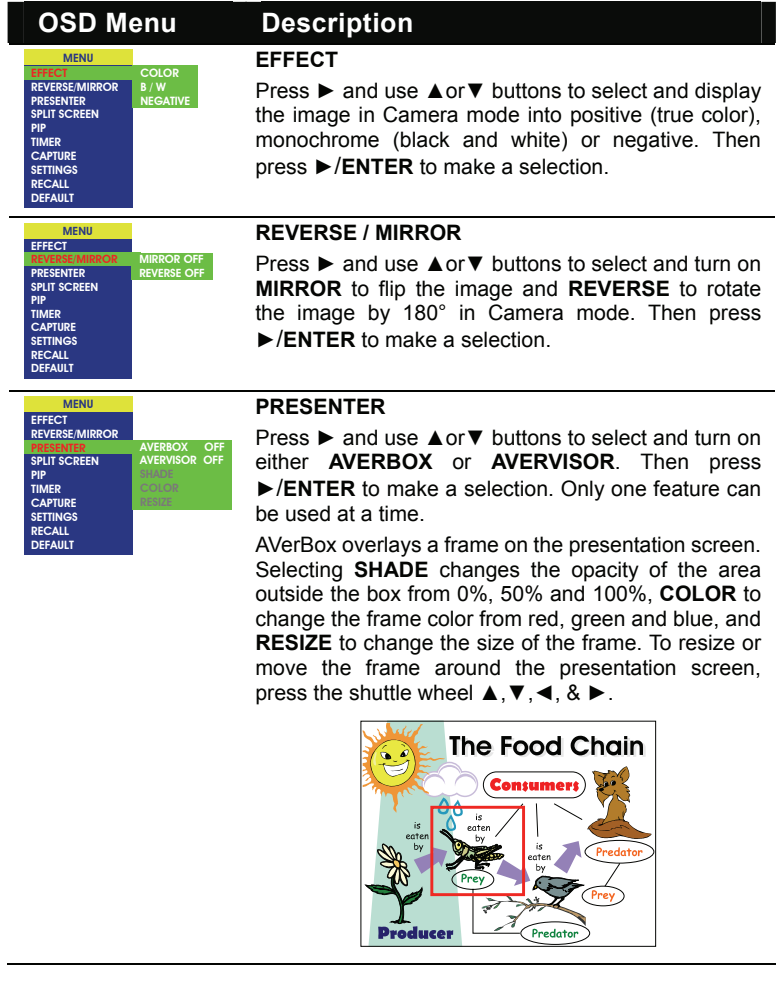

#### **OSD Menu Description**

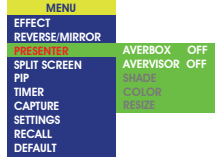

AVerVisor covers part of the presentation screen. The upper part of the presentation screen is slightly

exposed when it is being called each time. To expose part of the covered area, press the shuttle wheel ▲,▼,◄, & ►. Select **SHADE** to change the darkness of the shaded area between 50% or 100%.

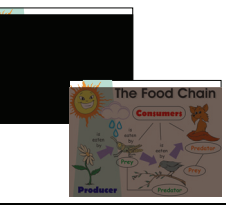

#### **SPLIT SCREEN**

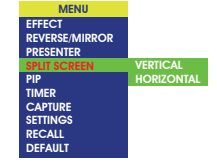

Press ► and use ▲or▼ buttons to select dividing the screen either vertically or horizontally. Then press ►/**ENTER** to make a selection.

This function divides the screen into two parts. One side displays the live image from the CP300 camera and the other side displays the captured images from the memory source in 8-thumbnail preview.

Use the ▲,▼,◄, &► buttons to make a selection and **ENTER** to enlarge the selected image in split screen mode. To horizontally or vertically pan the enlarged image, use the  $\blacktriangleleft$  &  $\blacktriangleright$  or  $\blacktriangle$  or  $\blacktriangleright$  buttons.

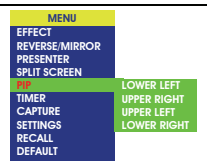

**MENU**

**PIP TIMER**

#### **PIP**

Press ► and use ▲or▼ buttons to select the location of the mini playback screen. Then press ►/**ENTER** to make a selection.

Display a thumbnail of the captured image from the memory source at the corner of the screen while in Camera mode.

Use ◄ or ► buttons to move to the previous or next image and **ENTER** to display the image in full screen.

#### **TIMER**

Press ► and use ▲or▼ buttons to select **SET TIME** to set the time value, **START** to begin the countdown timer, **PAUSE**/**RESUME** to temporarily halt or continue, and **STOP** to end.

#### **CAPTURE**

Press ► and use ▲or▼ buttons to select **SINGLE** or **CONTINUOUS** capture mode. Then press ►/**ENTER** to make a selection.

Setting **SINGLE** saves one still image only and **CONTINUOUS** saves successive still images until the built-in memory is full or when the **CAP/DEL** button is being press again to stop.

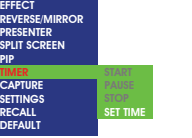

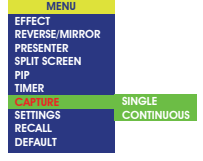

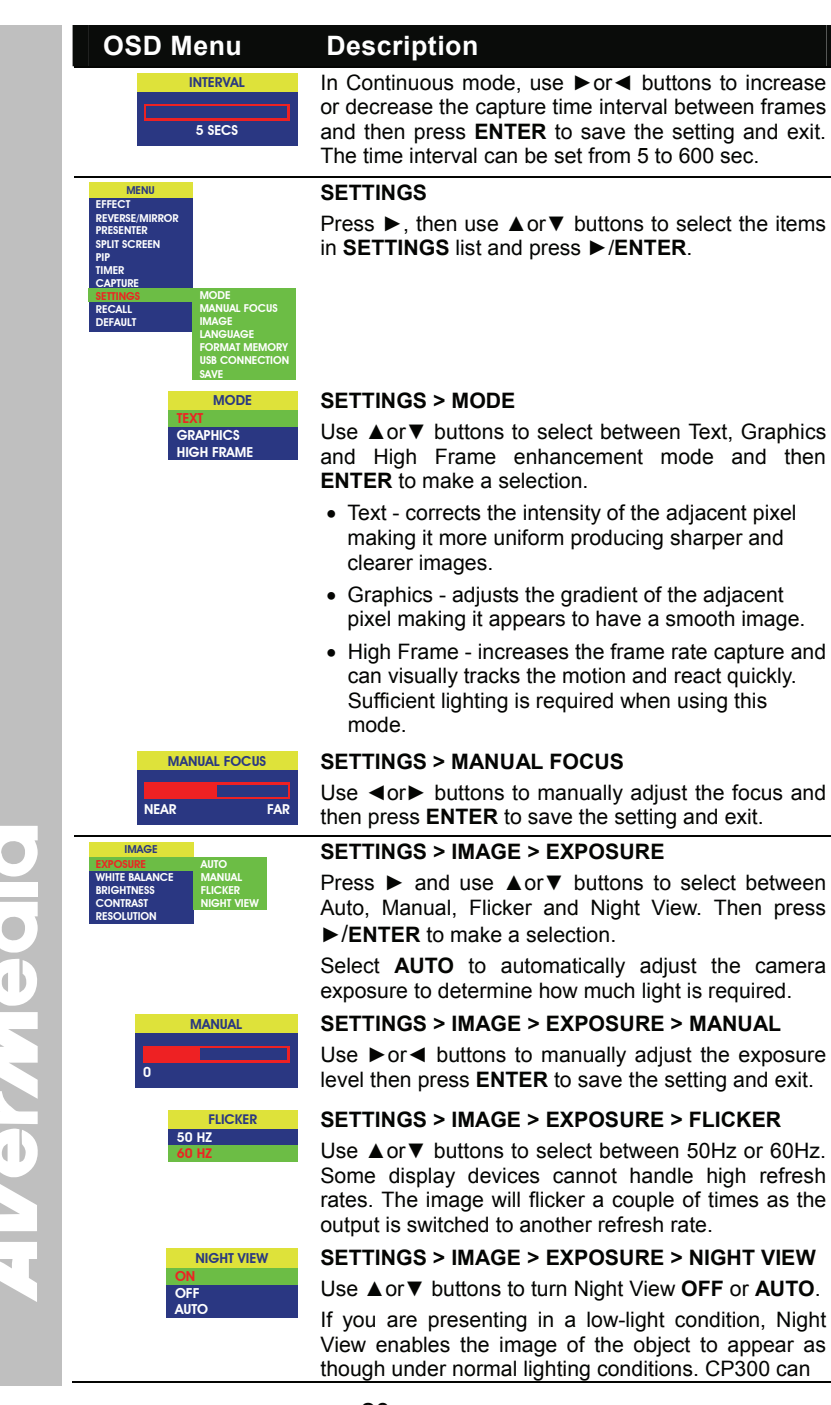

the items

Graphics

exposure

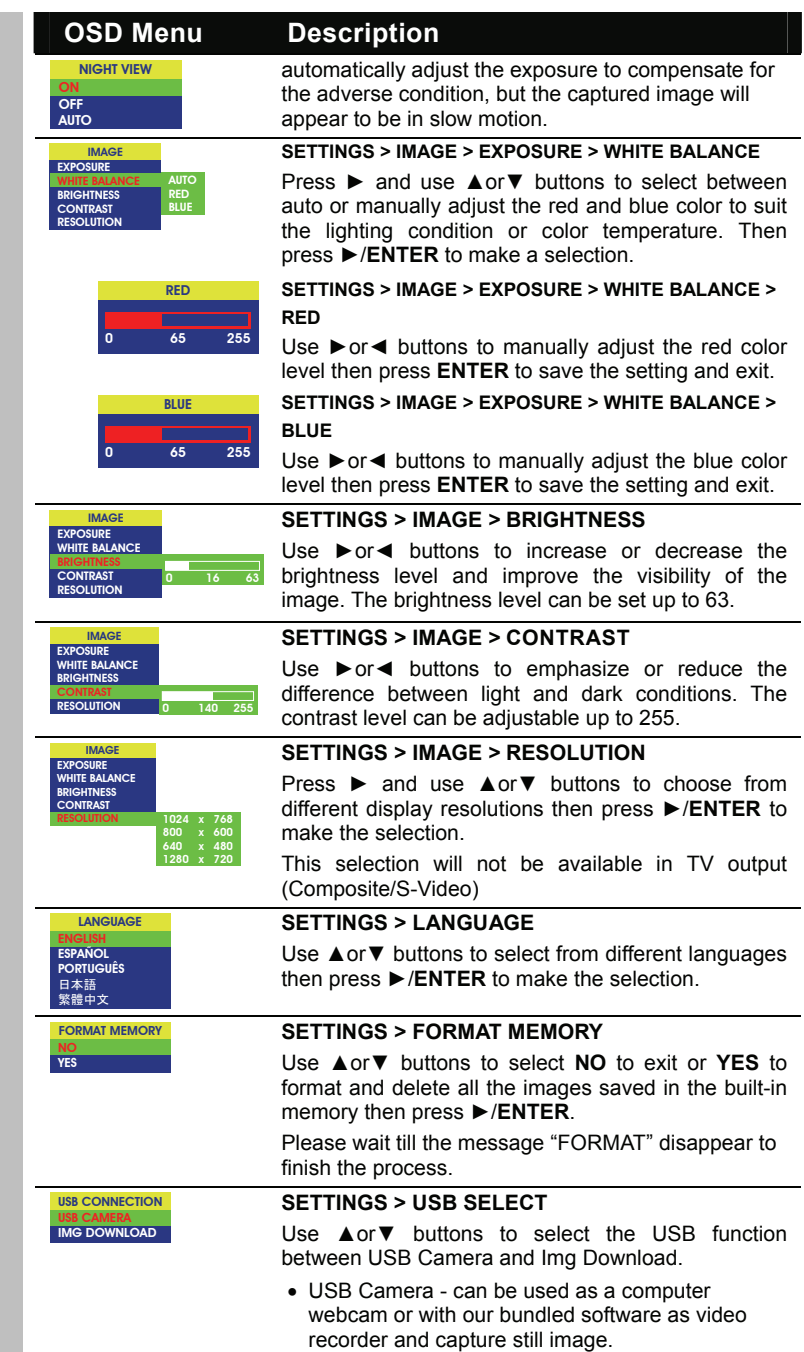

<span id="page-27-0"></span>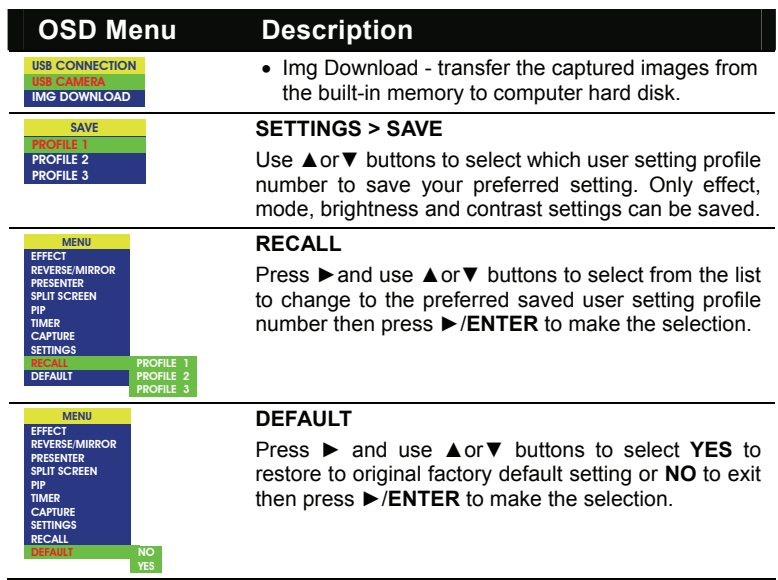

# RS-232C Diagram Connection

CP300 can be controlled using a PC through RS-232 connection.

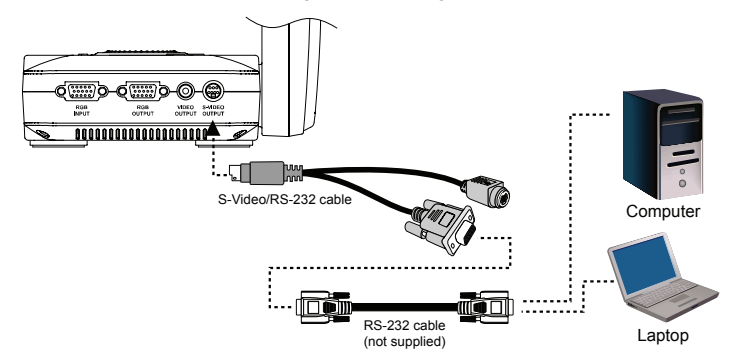

# RS-232C Cable Spec

Make sure the RS-232 cable matches the cable spec design.

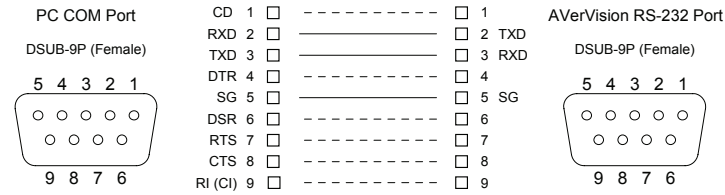

<span id="page-28-0"></span>RS-232C Transmission Spec ■ Star bit :1 bit :1 bit Data bit : 8 bit ■ Stop bit : 1 bit : 1 bit ■ Parity bit : None ■ X parameter : None ■ Baud rate(Communication speed) : 9600bps

# RS-232C Communication Format

Start Code(1 Byte) : 0xFF Type Code(1 Byte) : 0x70 DataLength Code(1 Byte) : 0x01 Data Code(1 Byte) : See the Command Table for reference. CheckSum Code(1 Byte) : See the Command Table for reference. Format : Start + Type + DataLength + Data + CheckSum Example :  $0xFF + 0x70 + 0x01 + 0x1 + 0x70$  (Command Power)

# RS-232C Command Table

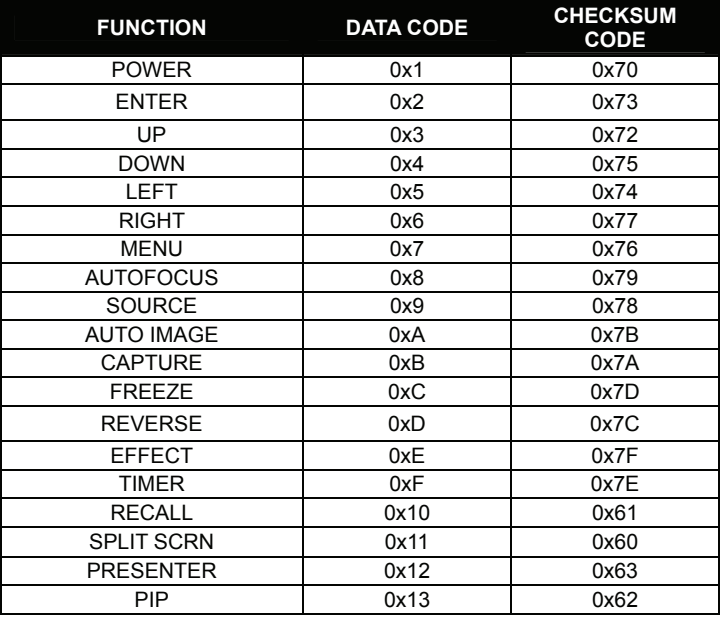

# <span id="page-29-0"></span>Transferring the Captured Image to PC

This enables you to transfer the captured image from the built-in memory to PC.

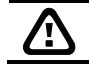

The instruction below **MUST** be read and followed **BEFORE** connecting the USB cable.

1. **MUST** set the USB CONNECTION as IMG DOWNLOAD before connecting the USB cable.

To set the USB CONNECTION as IMG DOWNLOAD, press **MENU** > select **SETTING** and press ►, select **USB CONNECTION** and press ►, select **IMG DOWNLOAD** and press ►/**ENTER**, and **MENU** to close the OSD menu.

- 2. When "IMG DOWNLOAD" appears at the lower right corner of the presentation screen, you may now connect the USB cable.
- 3. Upon connecting the USB cable, the system automatically detects the new removable disk. You may now transfer the captured image(s) from the CP300 built-in memory to PC hard disk.

# Troubleshooting

This section provides many useful tips on how to solve common problems while using the CP300.

#### **There is no picture on the presentation screen.**

- 1. Check all the connectors again as shown in this manual.
- 2. Check the on/off switch of the display output device.
- 3. Verify the setting of the display output device.
- 4. If you are presenting from a notebook or computer through the display output device, please check the connection and switch the document camera source to PC Mode.

#### **I have set up the CP300 and checked all the connections as specified in the manual but I cannot get a picture on the preferred presentation screen.**

- 1. The unit POWER button turns orange in standby mode. Press the POWER button again to turn on and the LED light will turn blue.
- 2. The default camera display resolution setting is on 1024x768. If your output device does not support this resolution; no image can be projected. Simply press hold the MENU and ► button to the change the resolution setting.
- 3. If your display output device is on TV or any analog device, please switch the TV-RGB dip switch to TV.

#### **The picture on the presentation screen is distorted or the image is blurry.**

- 1. Reset all changed settings, if any, to the original manufacturer default setting (Refer to the Menu Functions for more details and steps).
- 2. Use the Brightness and Contrast menu functions to reduce the distortion if applicable.
- 3. If you discover that the image is blurry or out of focus, press the Auto Focus button on the control panel or remote control.

#### <span id="page-30-0"></span>**There is no computer signal on presentation screen.**

- 1. Check all the cable connections among the display device, CP300 and your PC.
- 2. Connect your PC to the CP300 first before you power on your computer.
- 3. Make sure to switch your laptop to output display on external display device.

#### **The presentation screen does not show the exact desktop image on my PC or Notebook after I toggle from Camera to PC mode.**

- 1. Return to your PC or Notebook, place the mouse on the desktop and right click, choose "Properties", choose "Setting" tab, click on "2" monitor and check the box "Extend my Windows desktop onto this monitor".
- 2. Then go back one more time to your PC or Notebook and place the mouse on the desktop and right click again.
- 3. This time choose "Graphics Options", then "Output To", then "Intel® Dual Display Clone", and then choose "Monitor + Notebook".
- 4. After you follow these steps, you should be able to see the same desktop image on your PC or Notebook as well as on the presentation screen.

#### **How do I download images from CP300 to a computer ? Is it normal that CP300 will reset to camera mode after I download images and disconnect the USB cable?**

Choose "IMG Download" from the Menu, and then connect the USB cable to transfer the captured images from the CP300 to the computer. When finished, unplug the USB cable. The CP300 will automatically reset and switch to camera mode.

# **Limited Warranty**

For a period of time beginning on the date of purchase of the applicable product and extending as set forth in the "**Warranty Period of AVerMedia Product Purchased**" section of the warranty card, AVerMedia Information, Inc. ("AVerMedia") warrants that the applicable product ("Product") substantially conforms to AVerMedia's documentation for the product and that its manufacture and components are free of defects in material and workmanship under normal use. "You" as used in this agreement means you individually or the business entity on whose behalf you use or install the product, as applicable. This limited warranty extends only to You as the original purchaser. Except for the foregoing, the Product is provided "AS IS." In no event does AVerMedia warrant that You will be able to operate the Product without problems or interruptions, or that the Product is suitable for your purposes. Your exclusive remedy and the entire liability of AVerMedia under this paragraph shall be, at AVerMedia's option, the repair or replacement of the Product with the same or a comparable product. This warranty does not apply to (a) any Product on which the serial number has been defaced, modified, or removed, or (b) cartons, cases, batteries, cabinets, tapes, or accessories used with this product. This warranty does not apply to any Product that has suffered damage, deterioration or malfunction due to (a) accident, abuse, misuse, neglect, fire, water, lightning, or other acts of nature, commercial or industrial use, unauthorized product modification or failure to follow instructions included with the Product, (b) misapplication of service by someone other than the manufacturer's representative, (c) any shipment damages (such claims must be made with the carrier), or (d) any other causes that do not relate to a Product defect. The Warranty Period of any repaired or replaced Product shall be the longer of (a) the original Warranty Period or (b) thirty (30) days from the date of delivery of the repaired or replaced product.

#### **Limitations of Warranty**

AVerMedia makes no warranties to any third party. You are responsible for all claims, damages, settlements, expenses, and attorneys' fees with respect to claims made against You as a result of Your use or misuse of the Product. This warranty applies only if the Product is installed, operated, maintained, and used in accordance with AVerMedia specifications. Specifically, the warranties do not extend to any failure caused by (i) accident, unusual physical, electrical, or electromagnetic stress, neglect or misuse, (ii) fluctuations in electrical power beyond AVerMedia specifications, (iii) use of the Product with any accessories or options not furnished by AVerMedia or its authorized agents, or (iv) installation, alteration, or repair of the Product by anyone other than AVerMedia or its authorized agents.

#### **Disclaimer of Warranty**

EXCEPT AS EXPRESSLY PROVIDED OTHERWISE HEREIN AND TO THE MAXIMUM EXTENT PERMITTED BY APPLICABLE LAW, AVERMEDIA DISCLAIMS ALL OTHER WARRANTIES WITH RESPECT TO THE PRODUCT, WHETHER EXPRESS, IMPLIED, STATUTORY OR OTHERWISE, INCLUDING WITHOUT LIMITATION, SATISFACTORY QUALITY, COURSE OF DEALING, TRADE USAGE OR PRACTICE OR THE IMPLIED WARRANTIES OF MERCHANTABILITY, FITNESS FOR A PARTICULAR PURPOSE OR NONINFRINGEMENT OF THIRD PARTY RIGHTS.

#### **Limitation of Liability**

IN NO EVENT SHALL AVERMEDIA BE LIABLE FOR INDIRECT, INCIDENTAL, SPECIAL, EXEMPLARY, PUNITIVE, OR CONSEQUENTIAL DAMAGES OF ANY NATURE INCLUDING, BUT NOT LIMITED TO, LOSS OF PROFITS, DATA, REVENUE, PRODUCTION, OR USE, BUSINESS INTERRUPTION, OR PROCUREMENT OF SUBSTITUTE GOODS OR SERVICES ARISING OUT OF OR IN CONNECTION WITH THIS LIMITED WARRANTY, OR THE USE OR PERFORMANCE OF ANY PRODUCT, WHETHER BASED ON CONTRACT OR TORT, INCLUDING NEGLIGENCE, OR ANY OTHER LEGAL THEORY, EVEN IF AVERMEDIA HAS ADVISED OF THE POSSIBILITY OF SUCH DAMAGES. AVERMEDIA'S TOTAL, AGGREGATE LIABILITY FOR DAMAGES OF ANY NATURE, REGARDLESS OF FORM OF ACTION, SHALL IN NO EVENT EXCEED THE AMOUNT PAID BY YOU TO AVERMEDIA FOR THE SPECIFIC PRODUCT UPON WHICH LIABILITY IS BASED.

#### **Governing Law and Your Rights**

This warranty gives You specific legal rights; You may also have other rights granted under state law. These rights vary from state to state.

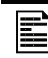

For warranty period, please refer to the warranty card.

 $\bigcirc$